# Cadastrar Estrutura Curricular

Módulo Técnico - Passo 5

Esta operação permite ao gestor do ensino técnico cadastrar uma nova estrutura curricular para os cursos técnicos existentes na sua unidade. A estrutura curricular, também chamada de currículo, é formada normalmente por um conjunto de módulos que agregam as disciplinas em grupos de conhecimentos semelhantes. No currículo também pode haver disciplinas complementares, ou seja, que não estão vinculadas a módulo algum.

**Entre no SIGAA e utilize a seguinte funcionalidade:**

**Clique em:** *SIGAA > Módulos > Técnico > Curso > Estrutura Curricular > Cadastrar*

**Será carregada a página a seguir, na qual deverão ser preenchidos os seguintes tópicos:** 

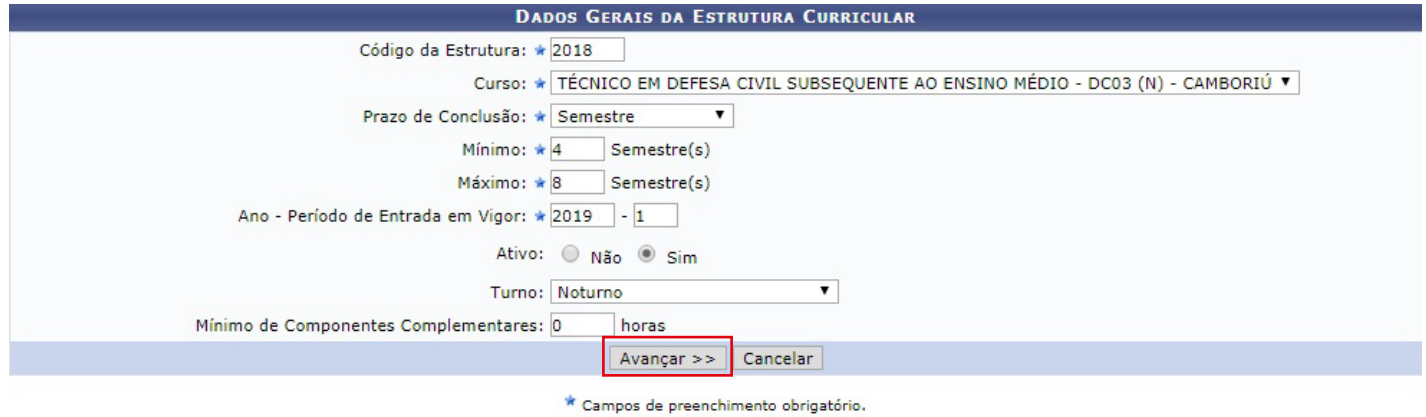

#### **Para continuar o processo clique em** *"Avançar"*.

**Caso desista da operação clique em** *"Cancelar"*

**O sistema exibirá a seguinte tela, para que sejam adicionados módulos à estrutura curricular.**

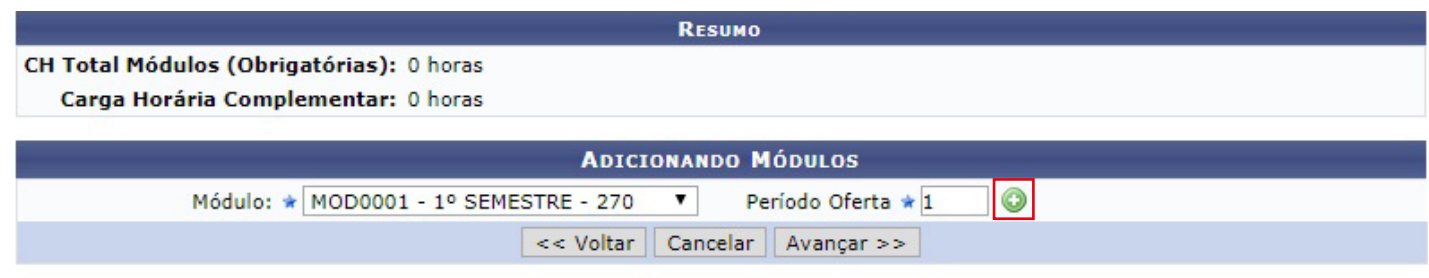

\* Campos de preenchimento obrigatório.

**O módulo desejado deverá ser selecionado na lista e estar dentro da Carga Horária escolhida na página**  anterior. Após selecionar o módulo clique em  $\bullet$  e a seguinte tela será exibida:

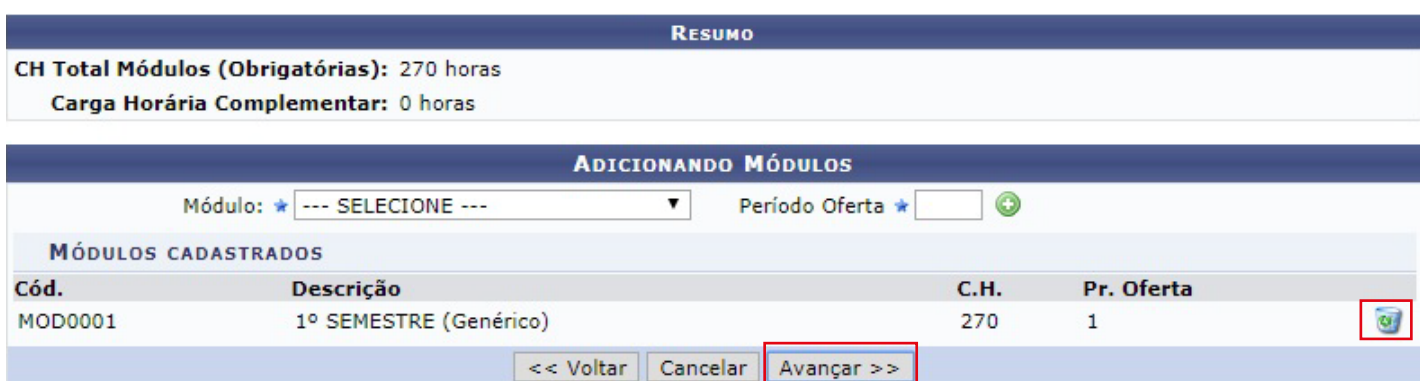

\* Campos de preenchimento obrigatório.

 **Se desejar excluir o módulo clique em**

**Caso desista da operação clique em** *"Cancelar"* **.**

**Para retornar à página anterior clique em** *"Voltar"***.**

#### **Para continuar o processo clique em** *"Avançar"*.

**A tela a seguir é** *"Adicionando Disciplinas Eletivas"***.** 

**Essa adição é facultativa e não acrescenta Carga Horária à Estrutura Curricular.**

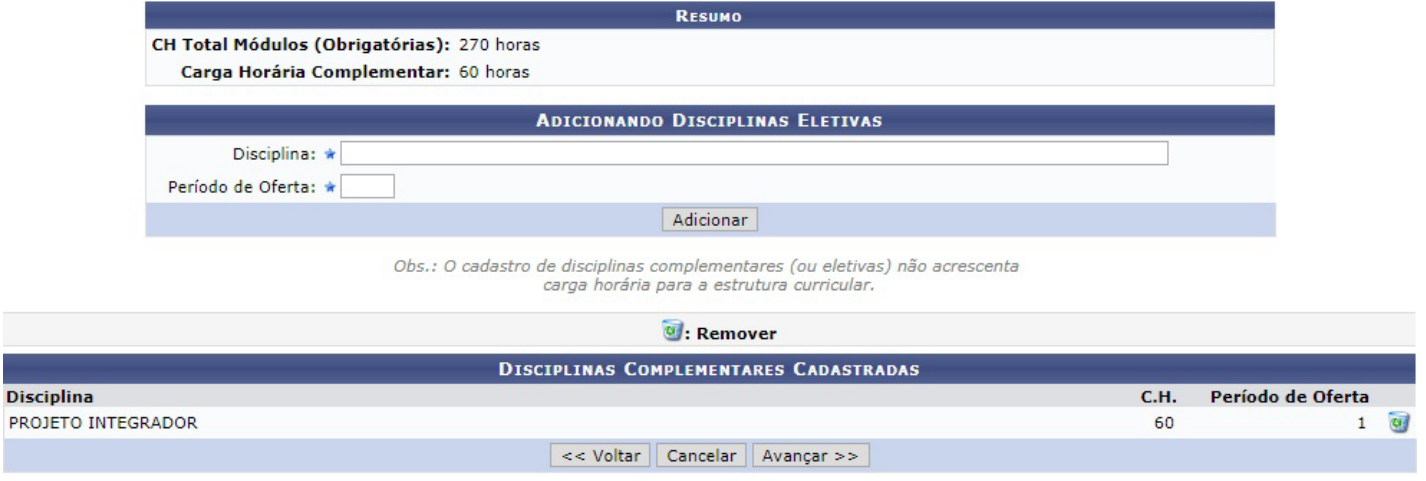

\* Campos de preenchimento obrigatório.

**Para remover a Disciplina Complementar Cadastrada clique no ícone Remover**

**Caso desista da operação clique em** *"Cancelar"* **. Para retornar à página anterior clique em** *"Voltar"***.**

### **Para continuar o processo clique em** *"Avançar"*.

**Será carregada a página** *"Resumo da Estrutura Curricular"***, na qual aparecerão todas as informações do cadastro:** 

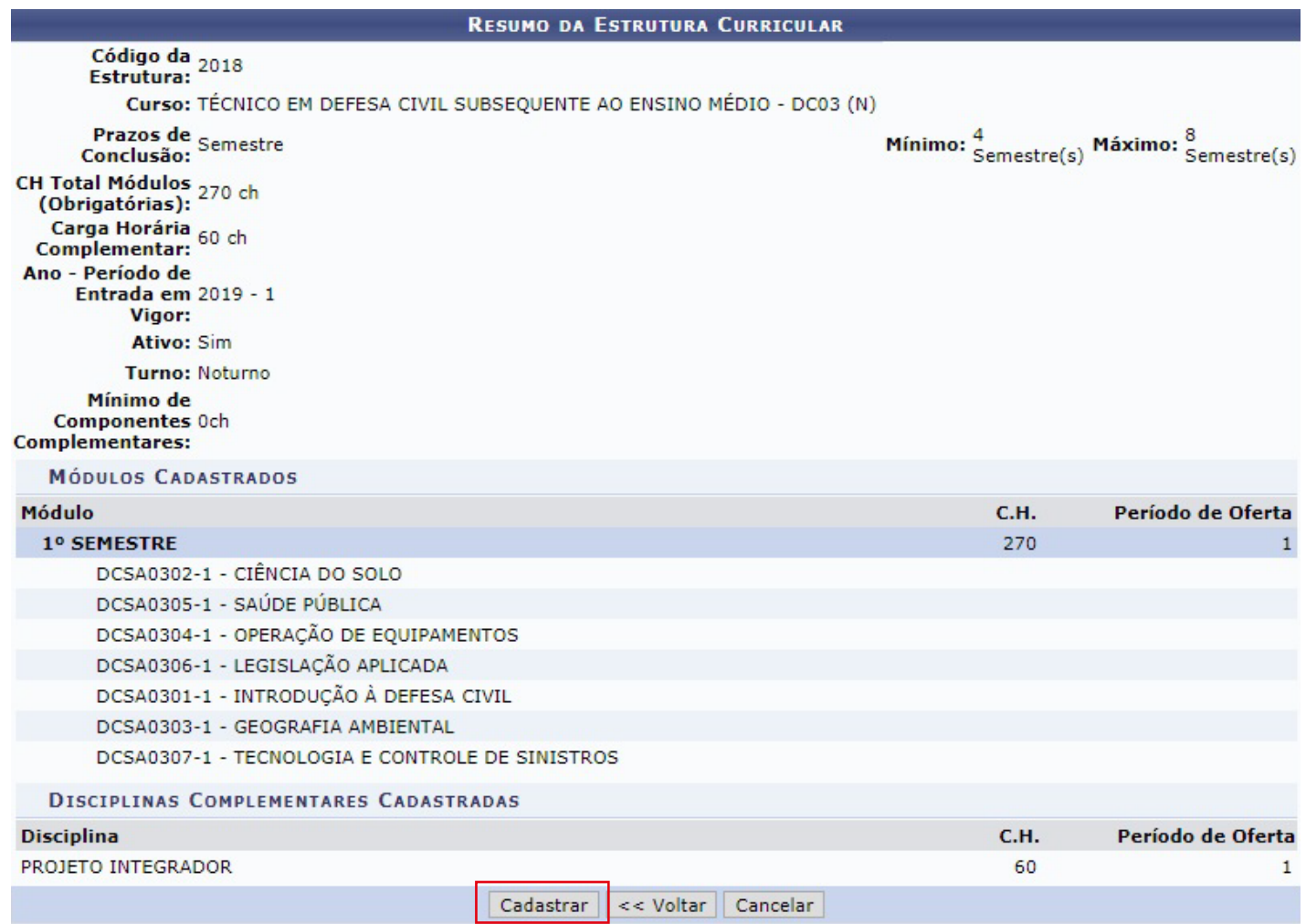

**Caso desista da operação clique em** *"Cancelar"* **.**

**Caso queira realizar alguma alteração nos dados que já foram informados clique em** *"Voltar".*

## **Para confirmar o cadastro clique em** *"Cadastrar"* **e seguinte mensagem será exibida:**

· Estrutura Curricular Cadastrada com Sucesso